## **The Notification and Favorite Pages**

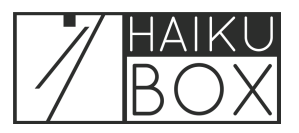

You can quickly access the bird recordings you've saved to the Favorites page and also see the alerts your Haikubox has sent from the Notification page.

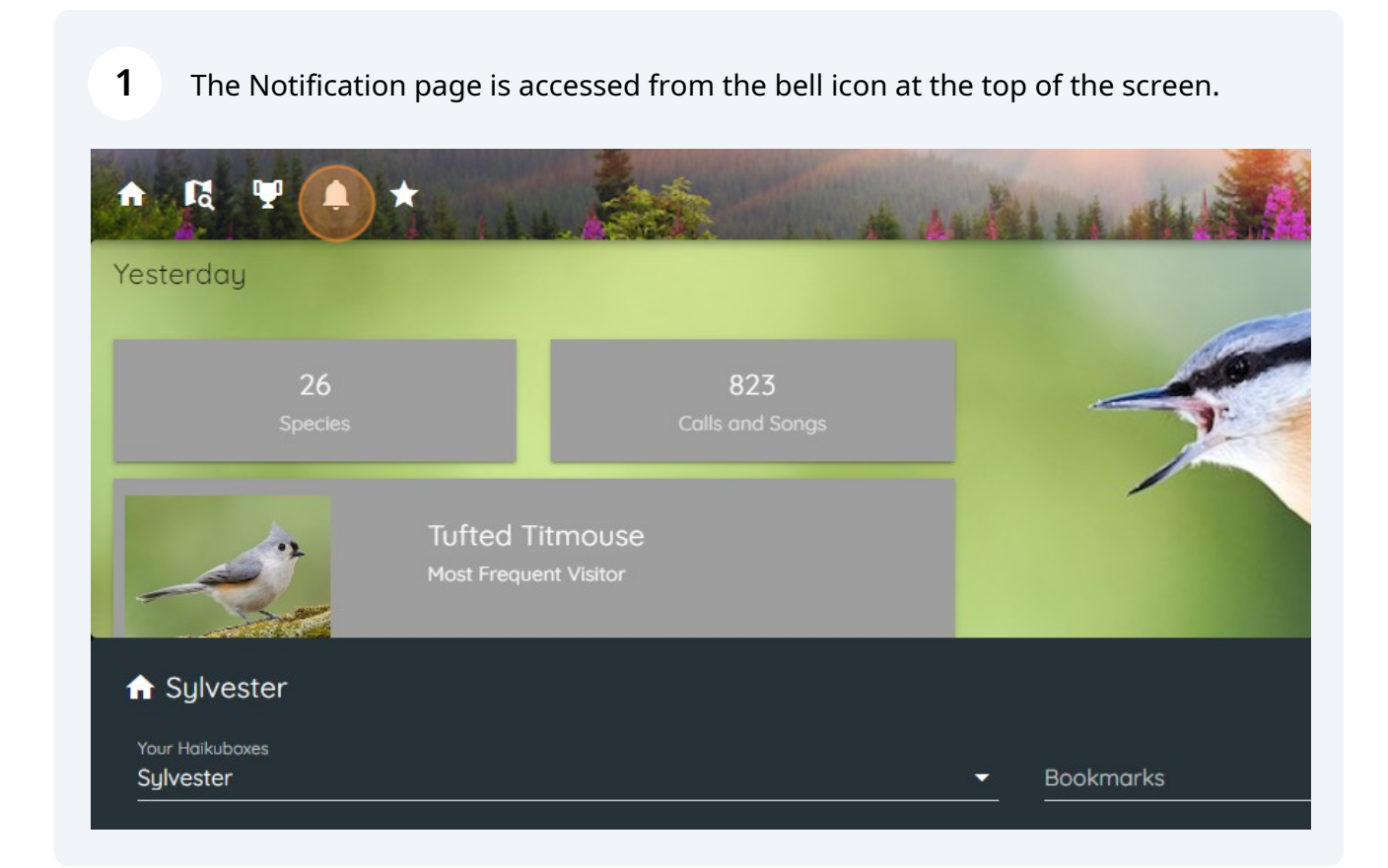

**2** Once you've set up notifications (please see our other step-by-step instructions for details), you can visit this page to see the latest notifications. These notifications will stay on this page until you click the Clear button to remove them. From here, you can Play the recording or Enhanced recording, or visit the All About Birds or eBirds pages to learn more about this species.

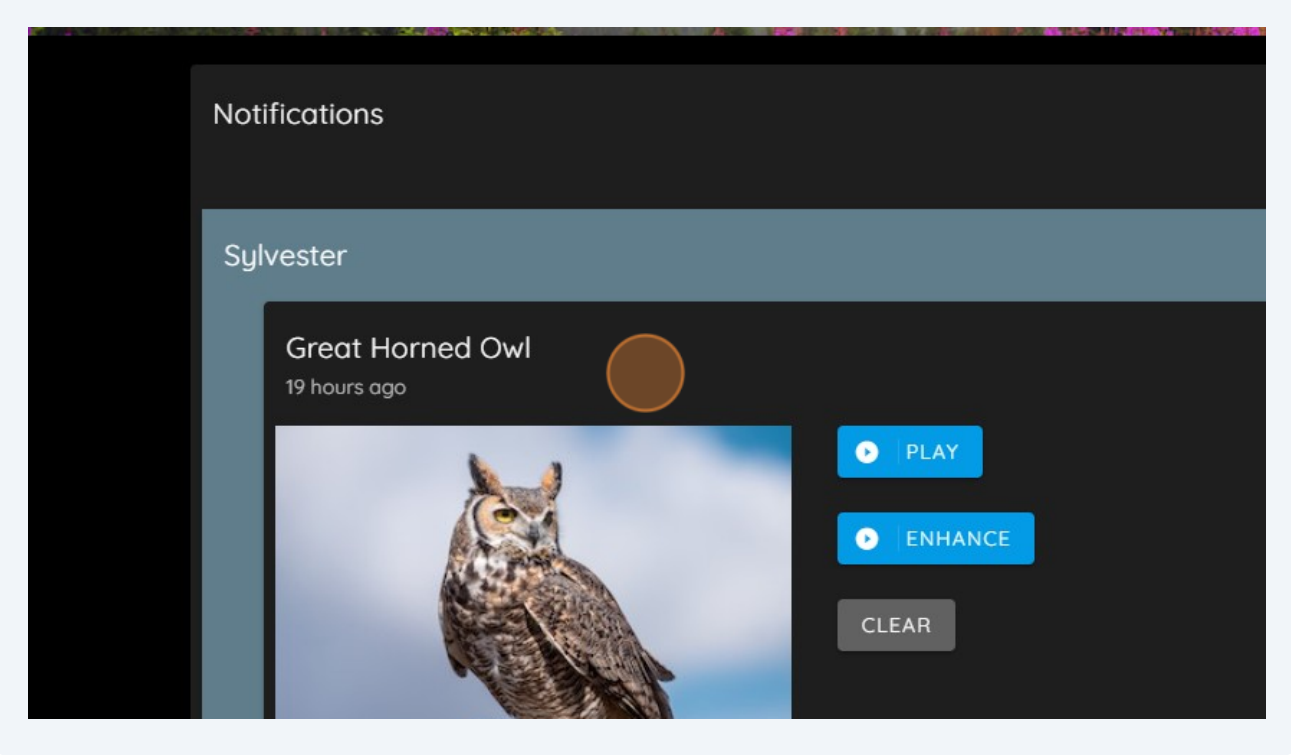

**3** The Favorites page can be accessed by clicking on the star icon at the top left of the screen.

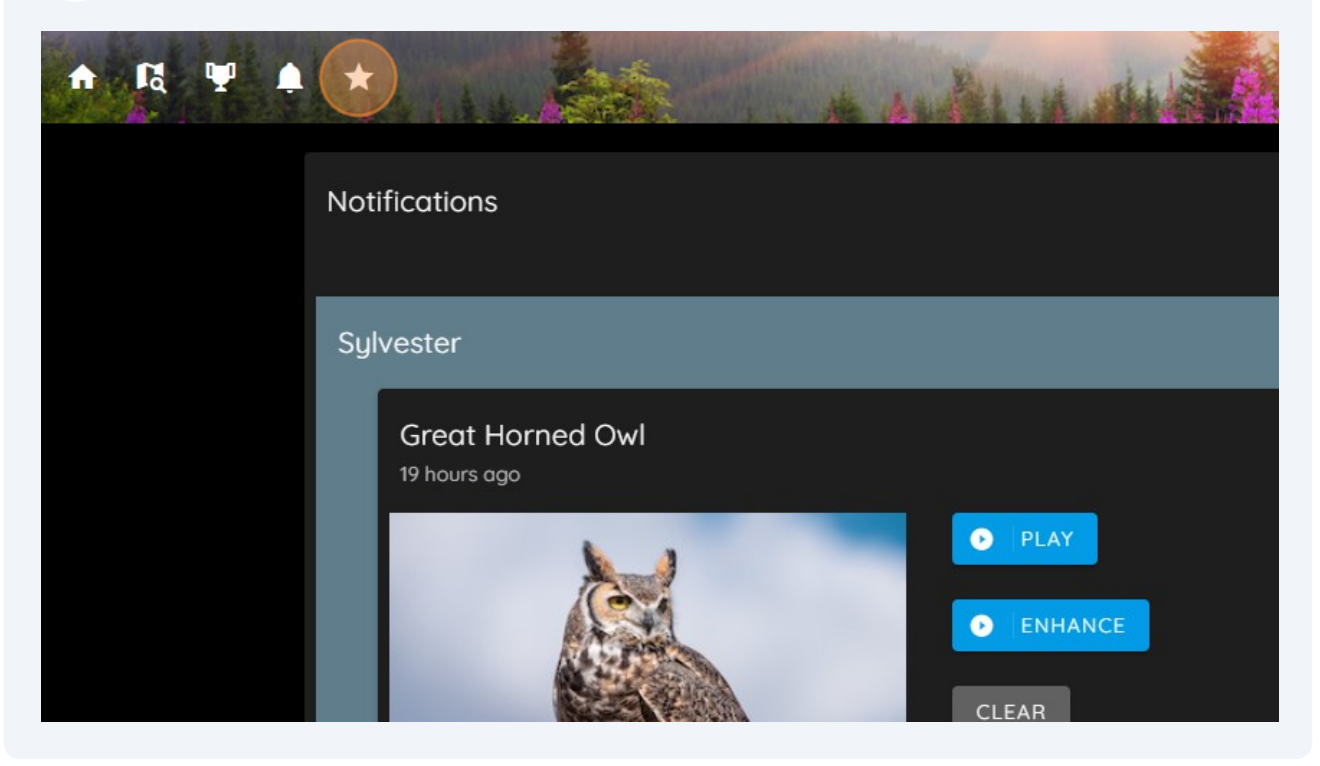

**4** The Favorites page is where you can listen to the recordings that you've saved, and you can also download them and see the spectrograms. Your favorites will stay on this page until you remove them by clicking on the Delete button.

![](_page_2_Picture_1.jpeg)